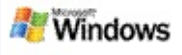

## <span id="page-0-0"></span>**Introdução ao Microsoft Windows Desktop Search**

O Microsoft Windows Desktop Search é a forma mais rápida de procurar diversos tipos de ficheiros no computador, incluindo documentos, fotografias, vídeos e música. O Windows Desktop Search procura também itens do Microsoft Office Outlook ou do Microsoft Outlook Express, como, por exemplo, mensagens de correio electrónico, contactos e compromissos.

Depois de instalar o Windows Desktop Search, o Assistente de Pesquisa do Windows é substituído pelo Windows Desktop Search. A caixa de procura do Deskbar aparece na barra de tarefas do Windows apresentada junto da área de notificação.

Para aceder ao Windows Desktop Search a partir do menu Iniciar, clique em **Iniciar** e, em seguida, aponte para **Procurar**.

- 1. Para iniciar uma procura, escreva as palavras de procura pretendidas na caixa de procura do Deskbar.
- 2. Para procurar no ambiente de trabalho, prima ENTER. –or–

Para procurar na Web, clique em **Procurar na Web**.

## **Nota**

Por predefinição, o Deskbar procura no ambiente de trabalho. Pode fazer com que o Deskbar procure na Web por predefinição alterando as opções do Deskbar.

## **Introdução**

Utilizar atalhos do [Deskbar](#page-31-0)

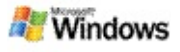

### <span id="page-1-0"></span>**Mostrar ou ocultar a Barra do Ambiente de Trabalho**

Pode ocultar a barra do Microsoft Windows Desktop Search sem ter de a desinstalar.

Para mostrar ou ocultar a barra do Windows Desktop Search, clique com o botão direito do rato na barra de tarefas, aponte para **Barra de Ferramentas** e, em seguida, clique em **Barra do Ambiente de Trabalho de Procura do Windows**.

### **Tópicos relacionados**

[Configurar](#page-2-0) as opções do Deskbar [Introdução](#page-0-0) ao Microsoft Windows Desktop Search

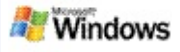

## <span id="page-2-0"></span>**Configurar as opções do Deskbar**

- 1. Clique na caixa de procura do Deskbar, clique em **All** e, em seguida, aponte para **Opções da Barra do Ambiente de Trabalho**.
- 2. Seleccione uma das seguintes opções:
	- **Activar Procura à Medida que Escrevo**: Especifique se pretende que o Windows Desktop Search inicie a procura assim que começar a escrever.
	- **Guardar Histórico de Procuras**: Especifique se pretende que o histórico de procuras apareça na janela Resultados do Windows Desktop.
	- **Mostrar Botão Ir**: Oculte ou apresente o botão  $I \cdot P$ .
	- **Procurar no Ambiente de Trabalho** ou **Procurar na Web**: Especifique se pretende que a localização predefinida seja o computador ou a Internet.

### **Nota**

Uma marca de verificação indica que uma opção foi seleccionada.

## **Tópicos relacionados**

Alterar a [apresentação](#page-16-0) dos resultados Utilizar atalhos do [Deskbar](#page-31-0)

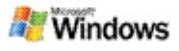

## <span id="page-3-0"></span>**Requisitos do sistema**

São necessários os seguintes itens para utilizar o Microsoft Windows Desktop Search:

- Para utilizar o Microsoft Windows Desktop Search para indexar e procurar nas mensagens de correio electrónico, é necessário o Microsoft Outlook 2000 ou posterior, ou o Microsoft Outlook Express 6 ou posterior.
- A pré-visualização completa dos documentos do Microsoft Office nos resultados do Windows Desktop Search requer o Microsoft Office XP ou posterior.
- Processador Pentium a 500 MHz, no mínimo (1 GHz recomendado).
- Microsoft Windows XP ou Microsoft Windows Server 2003 Service Pack 1.
- 128 MB de memória RAM, no mínimo (256 MB recomendado).
- 500 MB de espaço em disco disponível recomendado. O tamanho do índice depende da quantidade de conteúdo indexado.
- Resolução de ecrã de 1024 x 768 recomendada.

## **Tópico relacionado**

[Introdução](#page-0-0) ao Microsoft Windows Desktop Search

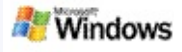

### <span id="page-4-0"></span>**Procurar na Web**

Quando está ligado à Internet, pode iniciar uma procura na Web que utilize automaticamente o motor de procuraspredefinido para o brrowser.

Para iniciar uma procura na Web, escreva um termo de procura na caixa do Microsoft Windows Desktop Search e, em seguida, clique em **Procurar na Web**.

#### **Nota**

O Windows Desktop Search utiliza o browser predefinido para efectuar procuras na Web.

## **Tópicos relacionados**

Definir [localização](#page-5-0) de procura Utilizar atalhos do [Deskbar](#page-31-0)

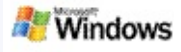

## <span id="page-5-0"></span>**Definir localização de procura**

Por predefinição, o Windows Desktop Search indexa os ficheiros de correio electrónico e os ficheiros guardados na pasta Os Meus Documentos. Porém, pode fazer com que o Microsoft Windows Desktop Search indexe outras localizações, incluindo unidades de rede mapeadas.

Para alterar os ficheiros que são indexados:

- 1. Na área de notificação da barra de tarefas do Windows, clique com o botão direito do rato no ícone de indexação  $\clubsuit$ .
- 2. Clique em **Opções do Windows Desktop Search** e, em seguida, clique em **Modificar**.
- 3. Na secção **Alterar localizações seleccionadas**, seleccione as localizações pretendidas e, em seguida, clique em **OK**.

## **Tópicos relacionados**

Acerca da [indexação](#page-18-0) do Microsoft Windows Desktop Search Tipos de ficheiro [pesquisáveis](#page-34-0)

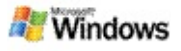

### **Procurar nas pastas públicas do Microsoft Outlook**

Se estiver a executar o Outlook 2003, o Microsoft Windows Desktop Search pode indexar o conteúdo das pastas públicas adicionadas como pastas Favoritas no Outlook:

- 1. No menu **Ferramentas** do Outlook 2003, clique em **Opções**.
- 2. No separador **Configuração de Correio**, clique em **Contas de Correio Electrónico**.
- 3. Clique em **Ver ou alterar contas de correio electrónico existentes** e, depois, clique em **Seguinte**.
- 4. Clique na conta do Exchange Server e, em seguida, clique em **Alterar**.
- 5. Clique em **Mais Definições**.
- 6. No separador **Avançadas** em **Definições do Modo de Intercâmbio em Cache**, seleccione as caixas de verificação **Utilizar Modo de Intercâmbio em Cache** e **Transferir os Favoritos da Pasta Pública**.
- 7. Clique em **OK**, clique em **Seguinte** e, em seguida, clique em **Concluir**.

## **Tópicos relacionados**

Acerca da [indexação](#page-18-0) do Microsoft Windows Desktop Search Tipos de ficheiro [pesquisáveis](#page-34-0)

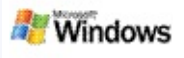

## **Limitar a procura especificando tipos de ficheiro**

Após concluir uma procura, pode especificar o tipo de ficheiro pretendido para limitar os resultados.

Na janela de resultados do Microsoft Windows Desktop Search, abaixo da caixa de procura, clique no tipo de item que pretende ver. Para ver mais categorias, clique em **Outras**.

Também pode especificar onde pretende que o Windows Desktop Search procure ficheiros para limitar a procura.

Abaixo da caixa de procura, clique em **Todas as localizações** e, em seguida, clique na localização de procura pretendida.

## **Tópico relacionado**

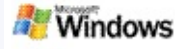

## <span id="page-8-0"></span>**Sugestões para limitar a procura**

O Microsoft Windows Desktop Search reconhece muitos operadores de consulta avançada que podem ajudá-lo a limitar a procura. São particularmente úteis quando procura num grande número de ficheiros.

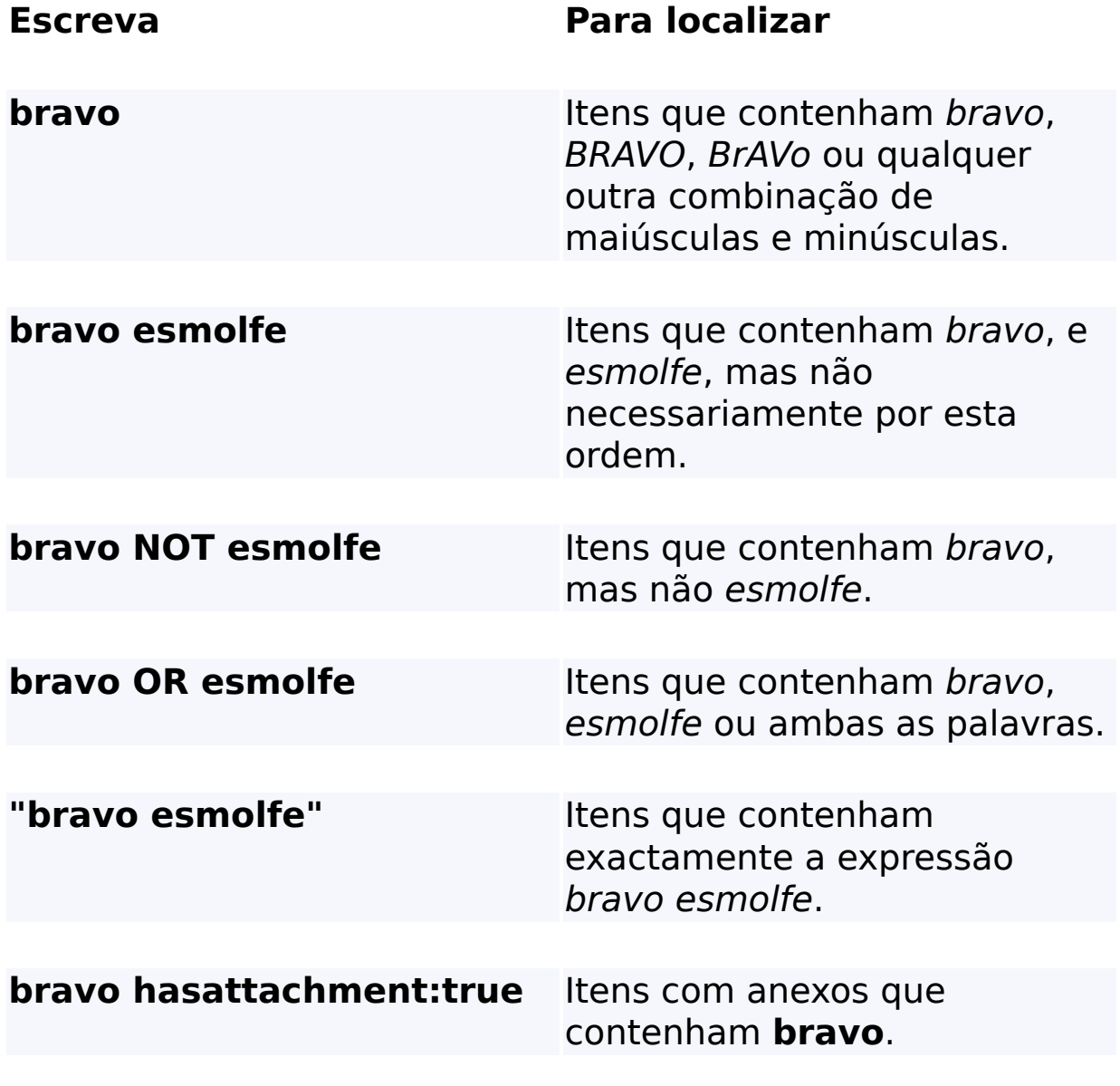

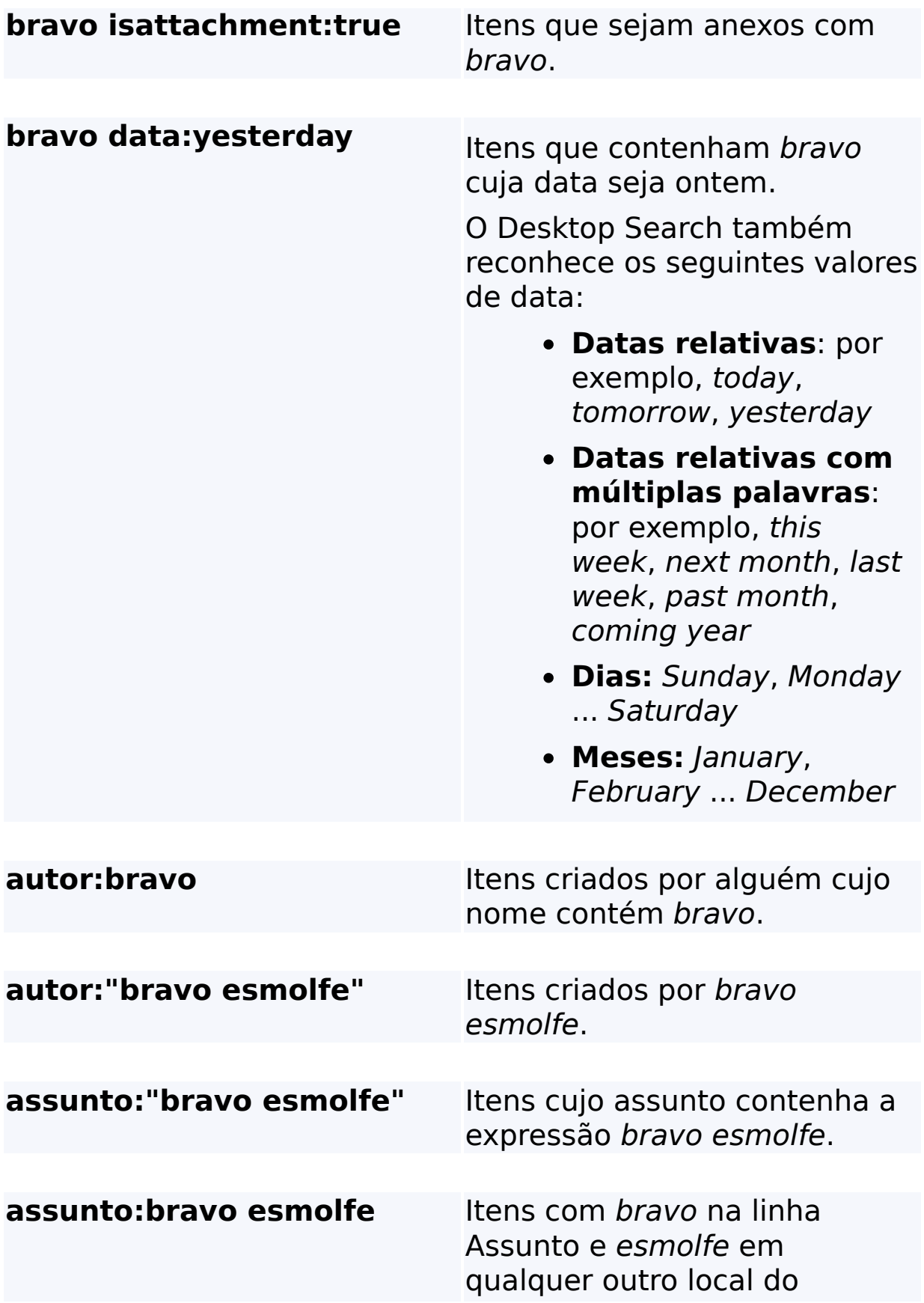

documento.

# **Tópico relacionado**

Regras para procuras [avançadas](#page-36-0)

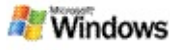

### <span id="page-11-0"></span>**Acerca dos resultados do Microsoft Windows Desktop Search**

Ao efectuar procuras no computador, os resultados são apresentados na janela de resultados do Microsoft Windows Desktop Search. Pode ordenar ou limitar os resultados, ou pode filtrá-los de modo a ver apenas um determinado tipo de ficheiro. Pode igualmente utilizar o painel de pré-visualização para ver rapidamente, abrir ou trabalhar com o conteúdo de um ficheiro ou documento.

Quando a janela de resultados do Windows Desktop Search é aberta, é apresentado um ícone junto de cada um dos ficheiros para identificar o respectivo tipo de ficheiro. Por exemplo, o ícone é apresentado junto dos documentos do Microsoft Office Word. O ícone **do** é apresentado junto dos anexos de correio electrónico que são documentos do Microsoft Word.

### **Nota**

Pode pré-visualizar a maior parte dos itens no painel de prévisualização de resultados do Windows Desktop Search. No entanto, não estão disponíveis pré-visualizações completas dos documentos do Microsoft Office se estiver a utilizar o Office 2000.

## **Tópicos relacionados**

Acerca da [indexação](#page-18-0) do Microsoft Windows Desktop Search Ordenar itens na janela de [resultados](#page-15-0)

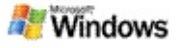

### **Abrir ou trabalhar com ficheiros e mensagens na janela de resultados**

Quando clica com o botão direito do rato num item da janela de resultados do Microsoft Windows Desktop Search, vê as mesmas opções que quando clica com o botão direito do rato num item do Explorador do Windows ou do programa de correio electrónico utilizado.

Por exemplo:

- Clique com o botão direito do rato numa mensagem de correio electrónico para abrir, responder, encaminhar, eliminar ou mover essa mensagem. Também pode procurar mensagens na mesma conversação ou com o mesmo autor ou data.
- Clique com o botão direito do rato num ficheiro multimédia (.wma) do Microsoft Windows para reproduzir o ficheiro, adicioná-lo à lista pessoal, etc. Quando selecciona mais de uma música ou ficheiro de vídeo, as suas selecções podem ser reproduzidas como uma única lista pessoal.
- Arraste os ficheiros ou os itens do Microsoft Outlook a partir da janela de resultados da procura, tal como o faria no Explorador do Windows ou no Outlook.

### **Notas**

Estas opções só estão disponíveis para itens de correio electrónico do seu programa de correio electrónico predefinido. Por exemplo, se o seu programa de correio electrónico predefinido for o Microsoft Outlook, estas opções estão disponíveis quando clica com o botão direito do rato numa mensagem do Outlook, mas não quando faz clique com o botão direito do rato numa

mensagem do Microsoft Outlook Express.

Para se mover sequencialmente na janela de resultados do Windows Desktop Search, prima CTRL+TAB.

## **Tópico relacionado**

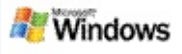

## **Imprimir um ficheiro ou item de correio electrónico**

Pode imprimir um item directamente a partir da janela de resultados do Microsoft Windows Desktop Search sem ter de o abrir primeiro noutro programa.

- 1. Na janela de resultados do Windows Desktop Search, clique no documento ou item de correio electrónico que pretende imprimir.
- 2. Abaixo do logótipo do Microsoft Windows Desktop Search, clique em **Opções** , aponte para **Painel de Pré-visualização** e, em seguida, clique em **Imprimir**.

## **Tópico relacionado**

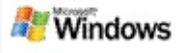

### <span id="page-15-0"></span>**Ordenar itens na janela de resultados**

Pode ordenar os resultados por nome de ficheiro, tipo, autor, data ou qualquer das colunas apresentadas na janela de resultados.

- Para ordenar os resultados, clique no cabeçalho da coluna pela qual pretende ordenar.
- Para ordenar por relevância, clique no espaço à esquerda da coluna **Título**.

### **Tópico relacionado**

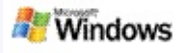

### <span id="page-16-0"></span>**Alterar a apresentação dos resultados**

- 1. No Microsoft Windows Desktop Search, clique em **Opções** .
- 2. Efectue um dos seguintes procedimentos:
	- Para ver os ícones de ficheiro grandes, clique em **Ícones Grandes**.
	- Para ver os ícones de ficheiro pequenos, clique em **Ícones Pequenos**.
	- Para definir as opções do painel de prévisualização, aponte para **Painel de Prévisualização** e, em seguida, clique nas opções pretendidas.

## **Tópico relacionado**

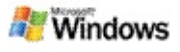

### **Localizar uma palavra ou expressão num ficheiro ou numa mensagem de correio electrónico**

- 1. Na janela de resultados do Microsoft Windows Desktop Search, clique no documento ou item de correio electrónico em que pretende procurar.
- 2. Abaixo do logótipo do Windows Desktop Search, clique em **Opções** , aponte para **Painel de Prévisualização** e, em seguida, clique em **Localizar**.
- 3. Escreva as palavras de procura pretendidas e, em seguida, clique em **Localizar Seguinte**.

### **Nota**

Tem de te o painel de pré-visualização activado para procurar uma palavra ou frase. Para mais informações sobre as opções do painel de [pré-visualização,](#page-16-0) consulte Alterar a apresentação dos resultados.

## **Tópico relacionado**

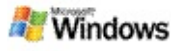

### <span id="page-18-0"></span>**Acerca da indexação do Microsoft Windows Desktop Search**

A indexação é a chave do Microsoft Windows Desktop Search. Depois de instalar o Windows Desktop Search, dedique algum tempo à indexação completa do computador. O Windows Desktop Search actualiza o índice sempre que adiciona ou altera um ficheiro ou mensagem de correio electrónico.

O Windows Desktop Search cria e mantém um índice de ambiente de trabalho para o computador. O índice de ambiente de trabalho permite-lhe localizar palavras específicas ou frases em mensagens de correio electrónico, compromissos de calendário, documentos, fotografias e outros ficheiros no computador. O Windows Desktop Search actualiza o índice sempre que adiciona ou altera um ficheiro ou uma mensagem de correio electrónico.

Quando instala o Windows Desktop Search pela primeira vez, indexa as localizações de ficheiros escolhidas. Se não concluiu o assistente de instalação, o Windows Desktop Search indexa a pasta Os Meus Documentos e as mensagens de correio electrónico. Pode alterar os ficheiros que são indexados. Quando o índice inicial ficar concluído, poderá efectuar procuras no computador.

Enquanto o Windows Desktop Search indexa o computador, o ícone de indexação e na área de notificação do Windows fica animado. Pode clicar com o botão direito do rato neste ícone para ver o estado de indexação, alterar as definições de indexação, parar ou efectuar uma pausa na indexação ou obter ajuda.

### **Nota**

Por predefinição, o Windows Desktop Search efectua uma pausa na indexação quando o computador está ocupado ou a

funcionar com a bateria.

## **Tópicos relacionados**

Pausa, reiniciar ou verificar estado de [indexação](#page-21-0) Alterar opções de [indexação](#page-20-0) O [computador](#page-28-0) fica mais lento durante a indexação

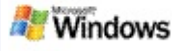

## <span id="page-20-0"></span>**Alterar opções de indexação**

- 1. Na área de notificação da barra de tarefas do Windows, clique com o botão direito do rato no ícone de indexação  $\clubsuit$ .
- 2. Clique em **Opções do Windows Desktop Search** e, em seguida, clique em **Avançadas**.
- 3. Seleccione as opções de indexação pretendidas e, em seguida, clique em **OK**.

## **Tópicos relacionados**

Definir [localização](#page-5-0) de procura

Acerca da [indexação](#page-18-0) do Microsoft Windows Desktop Search

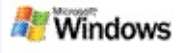

### <span id="page-21-0"></span>**Pausa, reiniciar ou verificar estado de indexação**

O Microsoft Windows Desktop Search utiliza parte da capacidade de processamento do computador para criar e manter o índice do ambiente de trabalho, pelo que poderá notar alguma diferença no tempo de resposta do computador depois de instalar o Windows Desktop Search. Se o computador estiver ocupado, o processo de indexação é interrompido até estarem disponíveis mais recursos do computador. A indexação também pode ser parada temporariamente pelo utilizador.

- Efectuar uma pausa na indexação
- Reiniciar indexação
- Verificar o estado da indexação

### **Nota**

Por predefinição, o Windows Desktop Search efectua uma pausa na indexação quando o computador está ocupado ou a funcionar com a bateria.

## **Tópicos relacionados**

Regras para procuras [avançadas](#page-36-0) Definir [localização](#page-5-0) de procura

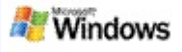

## <span id="page-22-0"></span>**Definir opções do Microsoft Windows Desktop Search**

Para alterar as opções do Microsoft Windows Desktop Search:

- 1. Clique com o botão direito do rato no ícone de estado do Índice e, em seguida, clique em **Opções do Windows Desktop Search**.
- 2. Seleccione uma das seguintes:
	- Þ Modificar localizações de índice
	- Þ Definir opções avançadas
- 3. Clique em **OK**.

## **Nota**

Se tiver problemas depois de alterar estas opções, clique em **Restaurar Predefinições** no separador Definições de Índice para repor as definições originais do Windows Desktop Search.

## **Tópicos relacionados**

[Procurar](#page-4-0) na Web

Definir opções do [Microsoft](#page-22-0) Windows Desktop Search Mostrar ou ocultar a Barra do [Ambiente](#page-1-0) de Trabalho

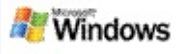

## <span id="page-23-0"></span>**Problemas de localização de ficheiros**

O Microsoft Windows Desktop Search só funciona com o Microsoft Office Outlook e o Microsoft Outlook Express. Se estiver a utilizar um programa de correio electrónico diferente, não conseguirá procurar em mensagens de correio electrónico, compromissos ou contactos.

Se não conseguir encontrar um ficheiro que sabe que existe, ou se não conseguir encontrar nenhum item procurado no computador, verifique a ortografia dos termos da procura e repita a procura. Se isso não resultar:

- Confirmar se a indexação está completa
- Verificar as localizações dos ficheiros que são indexadas

Verificar o programa de correio electrónico que está a ser utilizado

Verificar as opções de procura predefinidas

Reiniciar o Windows Desktop Search e permitir a conclusão da indexação do computador

### **Notas**

- Se o computador estiver ocupado, o Windows Desktop Search interromperá a indexação até o computador ficar inactivo. Por isso, alguns itens adicionados recentemente poderão não ser indexados.
- O Windows Desktop Search indexa o primeiro 1 MB de texto em cada documento. É o suficiente para garantir

que todos os documentos, excepto os que são muito grandes, ficam totalmente indexados; mas, se tiver um documento mesmo muito grande e o termo da procura pretendido aparecer após o 1 MB de texto, é possível que não seja encontrado.

## **Tópicos relacionados**

Não é possível localizar [mensagens](#page-25-0) do Microsoft Office Outlook 2000

[Sugestões](#page-8-0) para limitar a procura

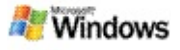

### <span id="page-25-0"></span>**Não é possível localizar mensagens do Microsoft Office Outlook 2000**

Se não conseguir encontrar mensagens do Microsoft Office Outlook 2000, verifique a ortografia dos termos da procura e repita a procura. Se isso não resultar, experimente o seguintes:

Configure a conta de correio electrónico do Outlook 2000 para trabalhar com o Microsoft Windows Desktop Search

Certifique-se de que o suplemento Barra de Ferramentas do Outlook não está desactivado no Outlook 2000

Reinicie o Windows Desktop Search e deixe-o concluir a indexação do computador.

#### **Notas**

- Poderá ser necessário o disco de instalação do Outlook original para concluir estes passos.
- Antes de utilizar o Windows Desktop Search para localizar mensagens de correio electrónico, dedique algum tempo à conclusão da indexação inicial dos ficheiros no computador. Para obter instruções, consulte Acerca da [indexação](#page-18-0) do Microsoft Windows Desktop Search.
- O Windows Desktop Search não indexará o conteúdo das pastas de correio electrónico cujo nome contém **/**. Para garantir que todos os itens são indexados, mude o nome das pastas de correio electrónico, se necessário.

## **Tópico relacionado**

Problemas de [localização](#page-23-0) de ficheiros

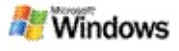

#### **Não é possível abrir uma mensagem do Microsoft Outlook Express**

Se tiver o Microsoft Outlook Express configurado para transferir cabeçalhos apenas de uma conta baseada no servidor como, por exemplo, o Hotmail, poderá ter problemas ao tentar abrir uma mensagem a partir da janela de resultados do Microsoft Windows Desktop Search. Além disso, poderá receber uma mensagem no painel de pré-visualização de resultados do Windows Desktop Search em como o Outlook Express não está em execução.

Para resolver este problema, configure o Outlook Express para transferir todo o conteúdo das mensagens sempre que se ligar ao servidor.

Para mais informações, consulte **Utilizar contas de correio electrónico baseadas no servidor** na Ajuda do Outlook Express.

## **Tópico relacionado**

[Sugestões](#page-8-0) para limitar a procura

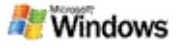

## **O Microsoft Windows Desktop Search não está a funcionar**

Se o Microsoft Windows Desktop Search não estiver em execução, não conseguirá encontrar ficheiros e itens de correio electrónico no computador.

Quando instala o Windows Desktop Search, um atalho é automaticamente adicionado à pasta Arranque para que seja iniciado automaticamente sempre que o computador for reiniciado. Se tiver removido este atalho da pasta Arranque, se tiver fechado o Windows Desktop Search utilizando o Gestor de Tarefas ou se clicar com o botão direito do rato no ícone de indexação  $\clubsuit$  e, em seguida, clicar em **Sair**, terá de reiniciar o Windows Desktop Search para poder utilizar o Barra de ferramentas para procurar no computador.

Para reiniciar o Windows Desktop Search, no menu **Iniciar**, aponte para **Todos os Programas** ou **Programas** e, em seguida, clique em **Windows Desktop Search**.

## **Tópicos relacionados**

Alterar opções de [indexação](#page-20-0)

Pausa, reiniciar ou verificar estado de [indexação](#page-21-0)

[Requisitos](#page-3-0) do sistema

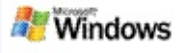

## <span id="page-28-0"></span>**O computador fica mais lento durante a indexação**

O Microsoft Windows Desktop Search utiliza parte da capacidade de processamento do computador para criar e manter o índice do ambiente de trabalho, pelo que poderá notar alguma diferença no tempo de resposta do computador depois de instalar o Windows Desktop Search. Se o computador estiver ocupado, o processo de indexação é interrompido até estarem disponíveis mais recursos do computador. A indexação também pode ser parada temporariamente pelo utilizador.

Para parar temporariamente a indexação:

- 1. Na área de notificação da barra de tarefas do Windows, clique com o botão direito do rato no ícone de indexação  $\clubsuit$ .
- 2. Clique em **Suspender Indexação**.

### **Tópico relacionado**

Acerca da [indexação](#page-18-0) do Microsoft Windows Desktop Search

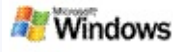

### **Instalar o Microsoft Windows Desktop Search num ambiente empresarial**

Se está a planear implementar o Microsoft Windows Desktop Search num ambiente empresarial, consulte o Manual do Windows Desktop Search para [Administradores](http://g.msn.com/0HEWINDOWS_DESKTOP_SEARCH_V1PTPT9/47030) no Microsoft Technet.

## **Tópico relacionado**

[Introdução](#page-0-0) ao Microsoft Windows Desktop Search

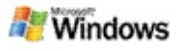

### <span id="page-30-0"></span>**Acerca da extensibilidade para a indexação do Microsoft Windows Desktop Search**

O Microsoft Windows Desktop Search indexa a maioria dos tipos de ficheiro comuns. Porém, o Windows Desktop Search não consegue indexar todos os tipos de ficheiro. Para procurar mais tipos de ficheiro, pode utilizar um iFilter, um componente do Serviço de Indexação incluído com o Microsoft Windows 2000 e versões posteriores. Também pode procurar na Web plug-ins de iFilter criados por programadores não-Microsoft.

Se é programador de software, pode proporcionar uma maisvalia aos clientes criando um iFilter para o tipo de ficheiro criado pelas suas aplicações. Os utilizadores podem utilizar o conteúdo do Windows Desktop Search rápida e facilmente para localizar informações em ficheiros e documentos criados pelas suas aplicações.

Para mais informações sobre a interface do iFilter, visite a página Web [Informações](http://g.msn.com/0HEWINDOWS_DESKTOP_SEARCH_V1PTPT9/47032) do IFilter no MSDN.

Para mais informações sobre como criar a implementação do seu próprio iFilter para tipos de ficheiro específicos, visite o Web site iFilters do [Desktop](http://g.msn.com/0HEWINDOWS_DESKTOP_SEARCH_V1PTPT9/47035) Searchou o Web site [Suplementos](http://g.msn.com/0HEWINDOWS_DESKTOP_SEARCH_V1PTPT9/47037) do **MSN.** 

## **Tópico relacionado**

Acerca da [indexação](#page-18-0) do Microsoft Windows Desktop Search

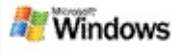

### <span id="page-31-0"></span>**Utilizar atalhos do Deskbar**

Com o Microsoft Windows Desktop Search, pode utilizar atalhos que lhe permitem iniciar rapidamente programas ou ir directamente para um Web site escrevendo simplesmente uma palavra-chave ou o nome de um atalho na caixa de procura do Deskbar. Também pode criar os seus próprios atalhos. Por exemplo, pode criar um atalho que abra automaticamente a home page do Windows Live Mail Beta quando escrever **correio** na caixa de procura do Deskbar.

- Obter ajuda para os atalhos do Deskbar
- Iniciar programas com atalhos do Deskbar
- Criar os seus próprios atalhos
- Limpar e eliminar atalhos

#### **Notas**

- Se quiser procurar uma palavra-chave idêntica ao nome de um atalho, escreva essa palavra-chave entre aspas. Por exemplo, se tiver criado um atalho denominado nomedoatalho e quiser procurar no computador o nome desse atalho, escreva **"nomedoatalho"** na caixa de procura.
- Os atalhos do Deskbar são armazenados no ficheiro **WindowsDesktopShortcuts.ini**. Este ficheiro está localizado na pasta **C:\Documents and Settings\nomedoutilizador\application data\Windows Desktop Search**. Se tiver utilizado a versão beta do Windows Desktop Search, guarde este

ficheiro numa nova localização antes de proceder à actualização para a versão mais recente do Windows Desktop Search. Depois de ter instalado a última versão do Windows Desktop Search, copie novamente o ficheiro para a respectiva localização original. Também pode copiar este ficheiro para a mesma pasta num computador diferente.

## **Tópicos relacionados**

[Introdução](#page-0-0) ao Microsoft Windows Desktop Search [Procurar](#page-4-0) na Web

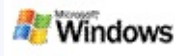

# **Atalhos de teclado**

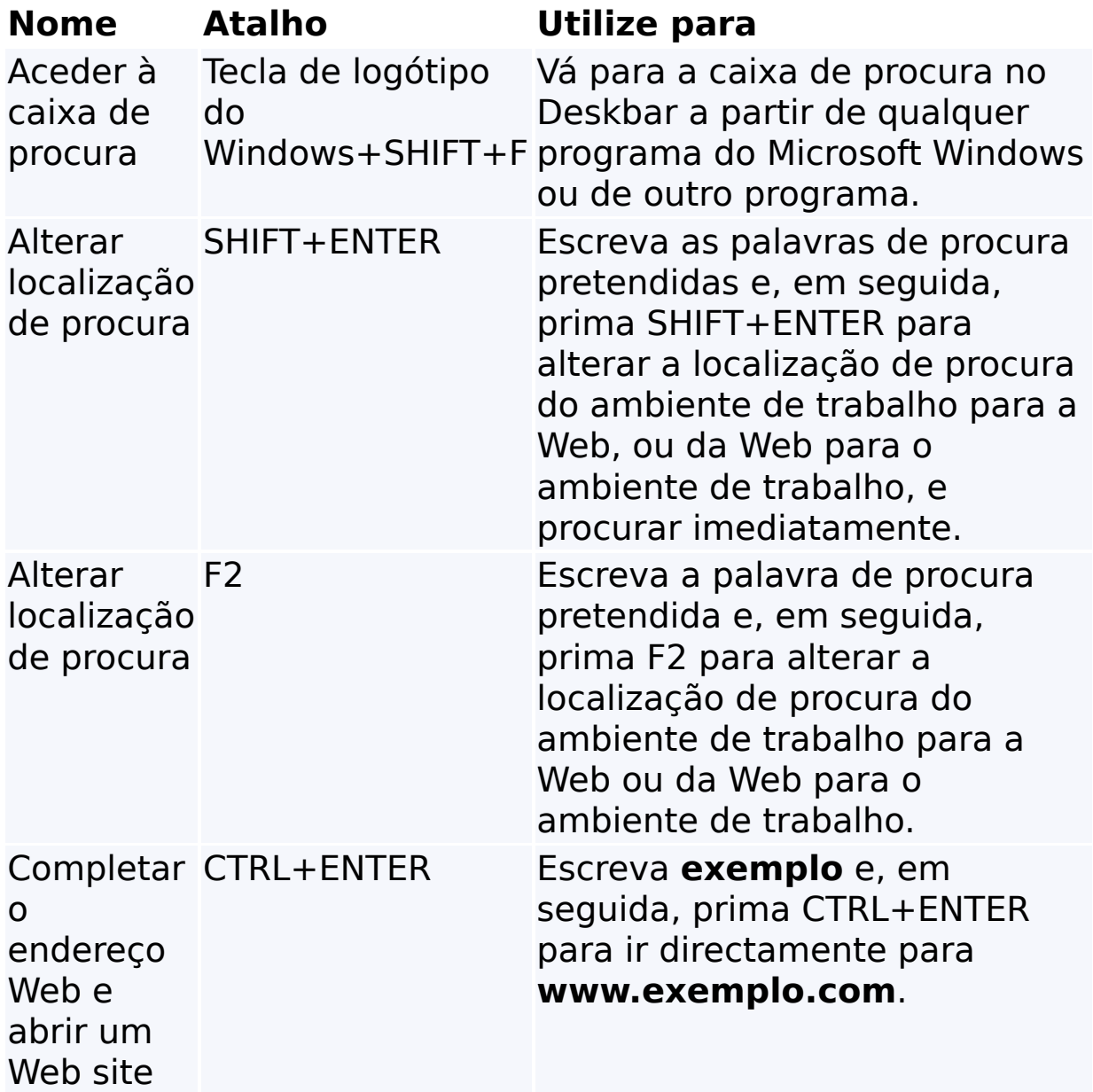

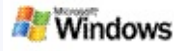

## <span id="page-34-0"></span>**Tipos de ficheiro pesquisáveis**

O Microsoft Windows Desktop Search indexa mais de 200 dos tipos de ficheiro mais comuns, sendo todos listados em seguida.

Porém, o Windows Desktop Search não consegue indexar todos os tipos de ficheiro. Para activar o Windows Desktop Search para procurar mais tipos de ficheiro, pode utilizar um IFilter, que é um componente do serviço de indexação incluído com o Microsoft Windows 2000 e posterior. Se um tipo de ficheiro que pretende procurar não estiver listado, é possível transferir um IFilter que permita ao Windows Desktop Search indexar esse tipo de ficheiro. Para mais [informações,](http://g.msn.com/0HEWINDOWS_DESKTOP_SEARCH_V1PTPT9/47035) visite o Web site iFilters do Desktop Search ou o Web site [iFilter.org](http://g.msn.com/0HEWINDOWS_DESKTOP_SEARCH_V1PTPT9/47036).

- Correio electrónico
- **▶ Contactos**
- Compromissos
- **Documentos**
- Documentos de texto
- Folhas de cálculo
- Apresentações
- Música
- **Imagens**
- Vídeo
- ▶ Outro

## **Tópico relacionado**

Acerca da [extensibilidade](#page-30-0) para a indexação do Microsoft Windows Desktop Search

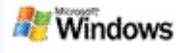

#### <span id="page-36-0"></span>**Regras para procuras avançadas**

As tabelas seguintes descrevem a sintaxe a utilizar com o Microsoft Windows Desktop Search, bem como as propriedades que é possível consultar para cada categoria de ficheiro apresentada na janela de resultados do Windows Desktop Search.

Pode restringir a consulta a localizações específicas, tipos de ficheiro específicos ou propriedades nesses tipos de ficheiro. Os tipos de ficheiro referem-se às categorias apresentadas na parte superior da janela de resultados do Windows Desktop Search.

- Sintaxe do Desktop Search
- Propriedades booleanas
- Datas e intervalos de datas
- Números e intervalos
- **Propriedades de ficheiro comuns**
- **Propriedades para o tipo de ficheiro: Todos**
- Propriedades comuns para o tipo de ficheiro: Anexo
- Propriedades para o tipo de ficheiro: Contacto

Propriedades para o tipo de ficheiro: Comunicações (correio electrónico, compromissos)

- Propriedades para o tipo de ficheiro: Calendário
- Propriedades para o tipo de ficheiro: Documentos
- Propriedades para o tipo de ficheiro: Música
- Propriedades para o tipo de ficheiro: Imagem
- Propriedades para o tipo de ficheiro: Vídeo